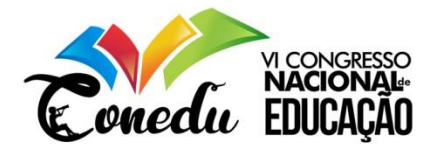

# **PROPOSTA DE ATIVIDADE PARA O ESTUDO DOS PRISMAS NO 6º ANO DO ENSINO FUNDAMENTAL UTILIZANDO O GEOGEBRA**

Leocides Gomes da Silva<sup>1</sup>

#### **RESUMO**

O presente artigo apresenta uma proposta de atividade de ensino de geometria espacial ao nível de estudo desse conteúdo ao 6º ano do ensino fundamental, com enfoque nos conceitos de prisma e relação de Euller utilizando o software GeoGebra. Desde a publicação dos Parâmetros Curriculares Nacionais (PCN, 1997; 1998) e mais recentemente da Base Nacional Comum Curricular (BNCC, 2017) podemos verificar a importância e contribuição de recursos didáticos nas aulas de matemática como forma de auxiliar os alunos no processo de compreensão do conhecimento matemático estudado. Alinhado com esses apontamentos, a realização de atividades alternativas surge como um importante instrumento de colaboração ao trabalho docente e aprendizagem dos alunos.

**Palavras-chave**: Ensino de geometria. Metodologias alternativas. Software GeoGebra.

## **INTRODUÇÃO**

1

Diante do grande desenvolvimento das tecnologias e seus impactos no meio social, o acesso a informação e as formas de comunicação estão cada vez mais possibilitado por estas mídias atingem um público cada vez mais jovem, estamos assim em uma sociedade conectada descrita por Kenski (2012) como "nativos digitais". Em meio a este contexto, a inserção das tecnologias na sala de aula poderá contribuir para a aprendizagem do aluno (BRASIL, 1997;1998, BORBA; PENTEADO, 2007; MALTEMPI, 2009), possibilitando-o o fazer ativo, a criação, a visualização e manipulação de objetos construídos.

Esta articulação ensino e tecnologia é possibilitada por recursos como o computador, softwares, celulares, atividades em página online, dentre outros. Essas ferramentas surgem com boas alternativas para auxiliar o professor ao ensinar conteúdo de matemática, entretanto, é importante destacar que a sua utilização deve ser muito bem planejada. Conforme destaca Freire (1996, p. 52) "[...] ensinar não é transferir conhecimento, mas criar possibilidades para sua própria produção ou sua construção", e ao ensino matemática devemos utilizar de metodologias que possibilite o entendimento por parte do aluno, não se reduzindo a exposição, resolução de listas de exercícios e a "decoreba" de fórmula.

Nessa perspectiva, a construção de atividades utilizando tecnologia pode contribuir com o trabalho docente e a aprendizagem dos alunos. Dessa forma, este artigo objetiva

<sup>1</sup> Mestre em Ensino pelo Curso de Mestrado Acadêmico em Ensino (CMAE) da Universidade do Estado do Rio Grande do Norte- UERN, Professor de Matemática SEEC/ RN, leocids@hotmail.com.

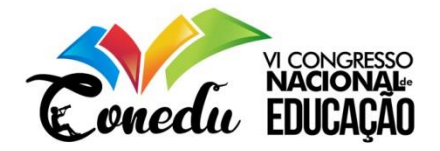

apresentar uma proposta de atividade para ensino de Geometria Espacial para alunos do 6º ano do ensino fundamental utilizando o Software GeoGebra. Inicialmente, são apresentados passos para a construção das animações e em um segundo momento são destacadas algumas situações que podem ser exploradas pelo professor para explorar as noções básicas de prisma, nomenclatura e a verificação da relação de Euler.

#### **ENSINO DE GEOMETRIA NO ENSINO FUNDAMENTAL**

O ensino de geometria em todas as etapas da educação básica, conforme destaca Brasil (1997;1998) é de suma importância para a formação do aluno. A geometria é um conhecimento vivo, presente nas mais diferentes situações cotidianas. Nessa perspectiva, Toledo (1997, p. 221) ressalta que os conhecimentos de geometria nesta etapa de ensino, é "[...] parte importante do currículo de matemática, porque, através deles, o aluno desenvolve um tipo especial de pensamento que lhe permite compreender, descrever e representar, de forma organizada, o mundo em que vive".

Diante de tamanha importância da geometria para a formação do aluno e considerando as orientações apresentadas na Base Nacional Comum Curricular - BNCC (BRASIL, 2017), este documento legal aponta que ao final dos seus estudos no 6º ano do ensino fundamental, dentre outras habilidades, os alunos devem possuir conhecimento de Geometria:

> **(EF06MA16)** Associar pares ordenados de números a pontos do plano cartesiano do 1º quadrante, em situações como a localização dos vértices de um polígono.

> **(EF06MA17)** Quantificar e estabelecer relações entre o número de vértices, faces e arestas de prismas e pirâmides, em função do seu polígono da base, para resolver problemas e desenvolver a percepção espacial.

> **(EF06MA18)** Reconhecer, nomear e comparar polígonos, considerando lados, vértices e ângulos, e classificá-los em regulares e não regulares, tanto em suas representações no plano como em faces de poliedros.

> **(EF06MA19)** Identificar características dos triângulos e classificá-los em relação às medidas dos lados e dos ângulos.

> **(EF06MA20)** Identificar características dos quadriláteros, classificá-los em relação a lados e a ângulos e reconhecer a inclusão e a intersecção de classes entre eles.

> **(EF06MA21)** Construir figuras planas semelhantes em situações de ampliação e de redução, com o uso de malhas quadriculadas, plano cartesiano ou tecnologias digitais.

> **(EF06MA22)** Utilizar instrumentos, como réguas e esquadros, ou softwares para representações de retas paralelas e perpendiculares e construção de quadriláteros, entre outros.

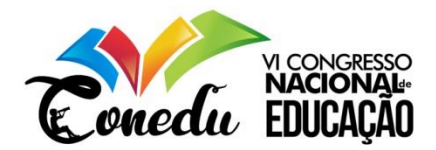

1

**(EF06MA23)** Construir algoritmo para resolver situações passo a passo (como na construção de dobraduras ou na indicação de deslocamento de um objeto no plano segundo pontos de referência e distâncias fornecidas etc.). (BRASIL, 2017, p. 301 - destaque do texto original).

Considerando as habilidades a serem adquiridas pelos alunos, a proposta de atividade foi elaborada com o objetivo de que a habilidade (EF06MA17) seja adquirida pelos alunos utilizando o Software GeoGebra<sup>2</sup>, atendendo os apontamentos de Brasil (2017, p. 296) quanto ao uso de "softwares de geometria dinâmica".

# **CONSTRUÇÃO DA ATIVIDADE**

É importante destacar que esta proposta é direcionada para alunos do 6º ano do Ensino Fundamental II que começam a estudar as primeiras noções de sólidos geométricos, como nomenclatura, elementos (vértice, face e arestas) e a Relação de Euler. Entretanto, o professore pode adaptá-la para outras séries.

A atividade é orientada para ser construída utilizando o Software GeoGebra versão **desktop**. Entretanto, caso a escola não disponha de laboratório de informática, sugere-se que o professor utilize a atividade proposta em sala de aula para discutir os conceitos e realizar algumas atividades dinâmicas. A atividade proposta está dividida em dois momentos: no **primeiro momento** mostraremos o passo a passo de como construir a atividade e no **segundo momento** como desenvolvê-la na sala de aula com uso do computador ou do celular.

# **ORIENTAÇÕES PARA ELABORAÇÃO DA ATIVIDADE**

Incialmente devemos abrir o programa. A janela que será aberta na área de trabalho, é a Janela de visualização 2D. Nesta janela podemos construir figuras ou objetos planos.

**Figura 1**: Área de trabalho inicial

<sup>2</sup> Criado pelo matemático Austríaco Markus Hohenwarter, o GeoGebra é um software que ganhou notoriedade dentre software utilizados para construir e desenvolver atividades de ensino da matemática. É caracterizado como um software de matemática dinâmica, que pode ser utilizado nas mais diferentes esferas de ensino, desde a educação básica até o ensino superior. O GeoGebra é um software gratuito, possuindo inúmeras ferramentas e comandos que possibilitam trabalhar com conteúdos de geometria, álgebra, tabelas, gráficos, probabilidade, estatística, cálculo diferencial, matrizes, etc.

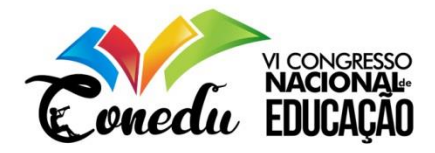

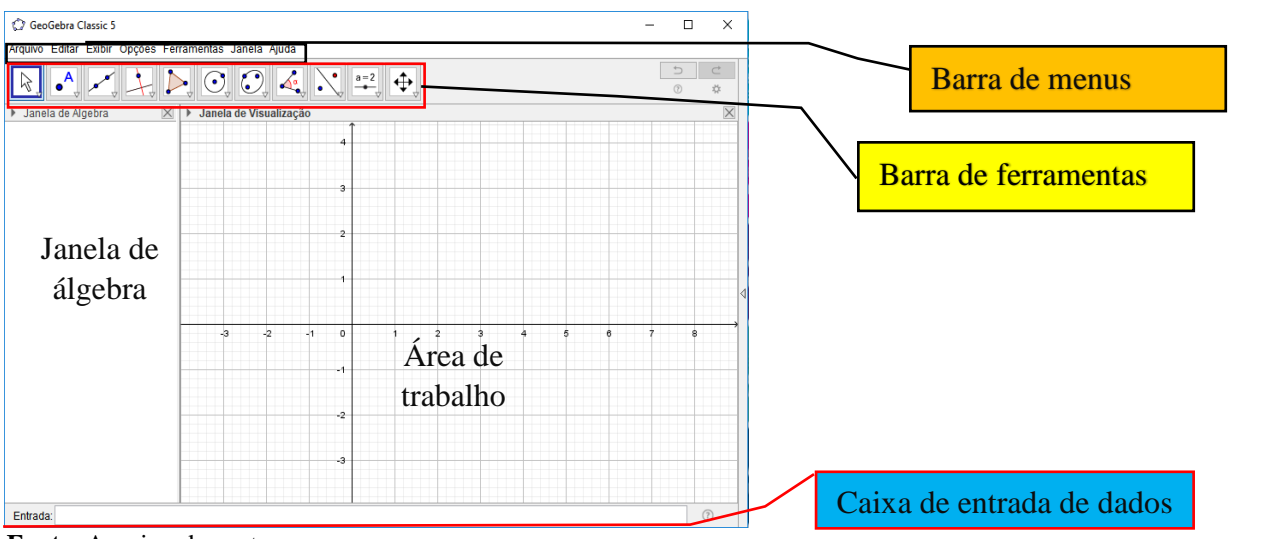

**Fonte**: Arquivo dos autores

Na área de trabalho aparecerá as construções, enquanto na Janela de álgebra será apresentado os dados referentes a cada elemento construído. A princípio precisamos construir o polígono que será uma das bases do prisma na janela de trabalho 2D do Software. Ainda, utilizando a mesma janela será inserido elementos que nos possibilitaram explorar nomenclatura do polígono e do prisma e também número de vértices, faces e arestas.

## **MOMENTO 1** - Construção da Atividade

*Passo 1* - Inicialmente devemos utilizar a Ferramenta "**Polígono Regular**" para o polígono que será uma das bases do nosso prisma. Com a ferramenta devemos criar dois pontos e depois determinar o número de vértices. Assim, pode-se clicar em qualquer parte da área de trabalho criando dois pontos.

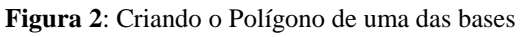

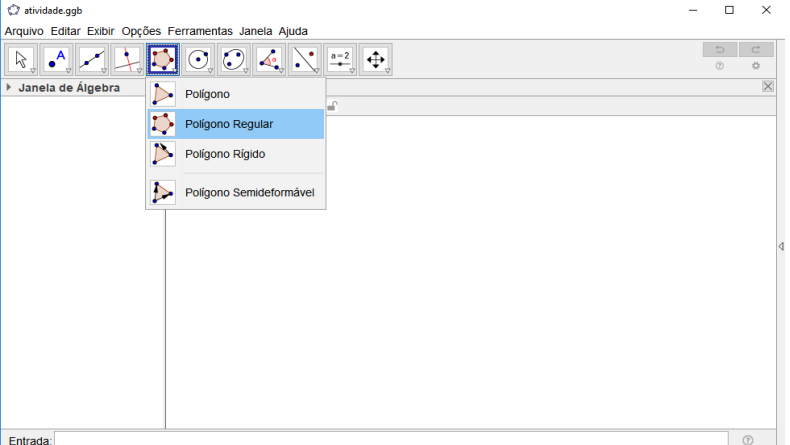

**Fonte**: Arquivo dos autores

Com esse passo, o professor introduz a noção de polígono, reforçando que existem polígono regulares e irregulares. Com isso deve esclarecer a diferença que existe entre os

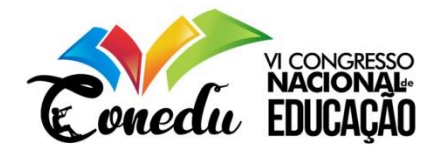

dois, isso pois, nos polígonos regulares a medida de todos os lados é igual, enquanto que nos polígonos irregulares teremos medidas dos lados distintas.

*Passo 2* - Após criar os dois pontos, será aberta uma janela pedindo o número de vértices. Nesta janela devemos colocar "*n*" para o número de vértices do polígono. Com isso, será aberta uma caixa que pede para criar um "C**ontrole deslizante3**".

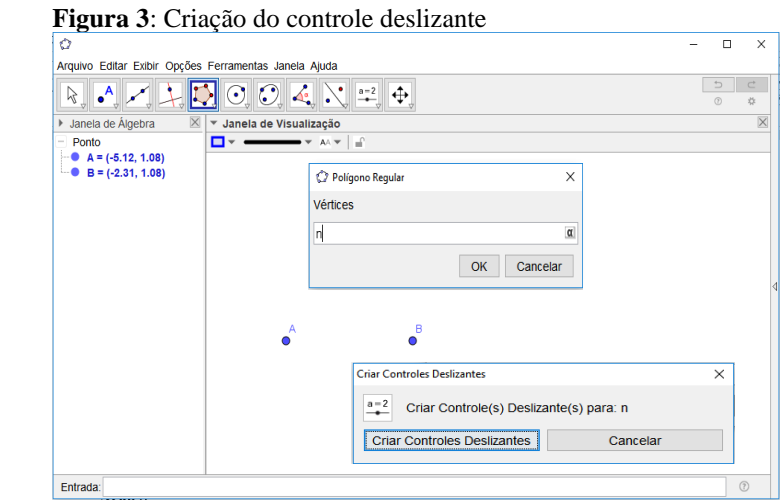

 **Fonte**: Arquivo dos autores

Através do "**Controle deslizante**" podemos realizar variações em nossos objetos de forma dinâmica, a partir da opção de animação.

*Passo 3* - Nesta ação devemos clicar sobre "*n*" e abrir as "**Propriedades**", conforme ilustra a Figura 4 (a), para realizar ajustes no "**Controle deslizante**". Após abrir as propriedades, aparecerá uma nova janela. No campo "*min*" deve-se colocar **3** e no campo "*maxi*" optamos por colocar **20**, mas poderá ser qualquer valor.

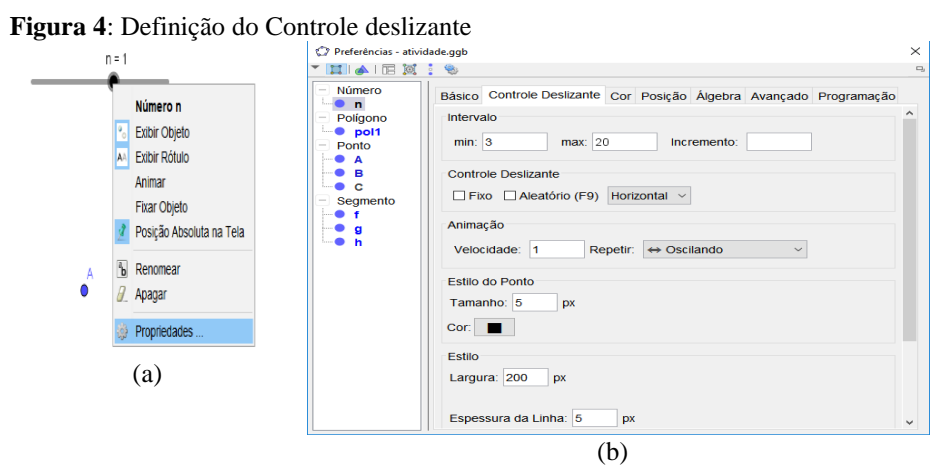

**Fonte**: Arquivo do autor

1

<sup>3</sup> O controle deslizante permite realizar a variação (animação) de um dado valor, tomando o intervalo entre dois números pré-estabelecidos.

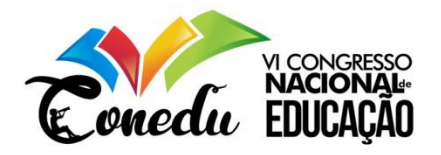

A orientação para a realização da alteração do intervalo do "**Controle deslizante**", é devido ao fato de que dentre as condições de existência de um polígono, uma delas determinar que devemos ter no mínimo três lados, ou seja, *n ≥ 3*.

Criado o polígono, o nosso próximo passo será construir as estruturas que nos possibilitam estudar a **Relação de Euller**, que estabelece que V + F - A = 2 ou V + F = A + 2. considerando V (vértices), F (faces) e A (arestas) o número de vértices, faces e arestas respectivamente.

*Passo 5* - Na caixa de entrada devemos inserir o comando três comandos de construção. O primeiro comendo é **"Faces = "(n+2)** para mostrar o número de faces, o segundo comando é **"Vértices = " (2n)** para fornecer o número de vértices e o terceiro comando será **"Arestas = "(3n)** para o número de arestas.

**Figura 5**: Comando para verificar nº de vértices, faces e arestas

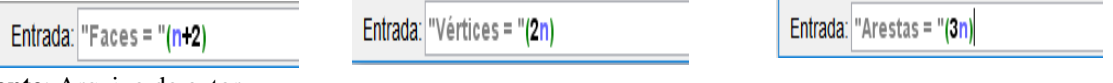

**Fonte**: Arquivo do autor

Os comandos apresentados na **Passo 5** devem ser escritos conforme estão apresentados. As aspas fazem parte do comando, assim como os parênteses, caso não sejam digitadas de forma correta, não tem como obter o resultado esperado. O "**n**" inserido no comando é referente aos números de vértices do polígono que foi criado anteriormente. Fica a critério do professor a letra, porém elas devem ser iguais.

*Passo 6* - Após a inserção dos comandos, aparecerá na área de trabalho 2D, o nome da face, vértice e aresta, acompanhada de suas respectivas quantidades.

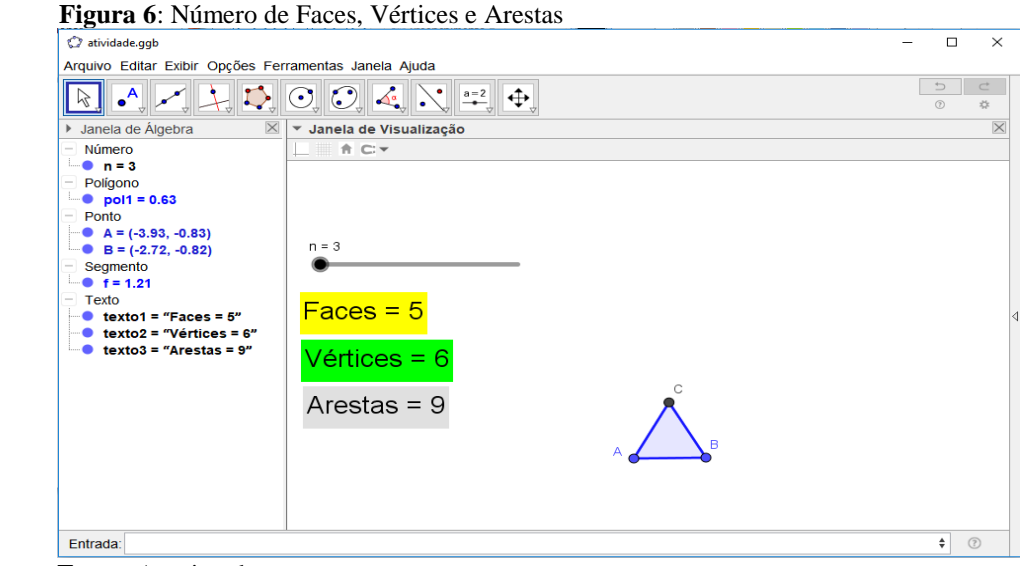

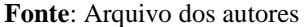

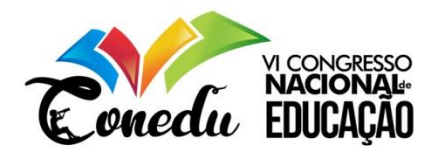

O destaque realizado para diferenciar as **Faces**, os **Vértices** e as **Arestas** é feito a partir da utilização das ferramentas de edição de texto. Ao clicar sobre a palavra e será aberta abaixo da Janela de visualização uma caixa com ferramentas de edição de texto.

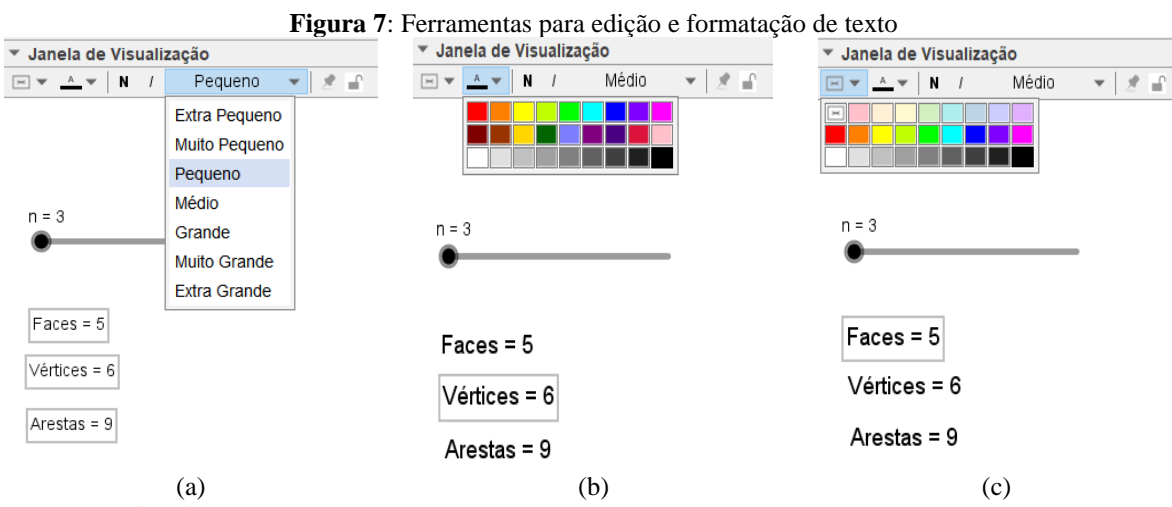

**Fonte**: Arquivo dos autores

Na **Figura 7 (a)**, a aba aberta serve para editar o tamanho do texto e ainda podemos destacar as letras **N** (aplicação de negrito) e *I* (para itálico). A aba aberta na **Figura 7 (b)** serve para mudar a cor da fonte do texto e a aba apresentada na **Figura 7 (c)** é utilizada para realizar o preenchimento do texto.

Após a realização do polígono que formará uma das bases, devemos abrir a janela de visualização 3D para a elaboração e visualização dos prismas.

*Passo 7* - Para construir o prisma, devemos na Barra de Menus, abrir o menu **Exibir** e selecionar a opção *Janela de Visualização 3D*.

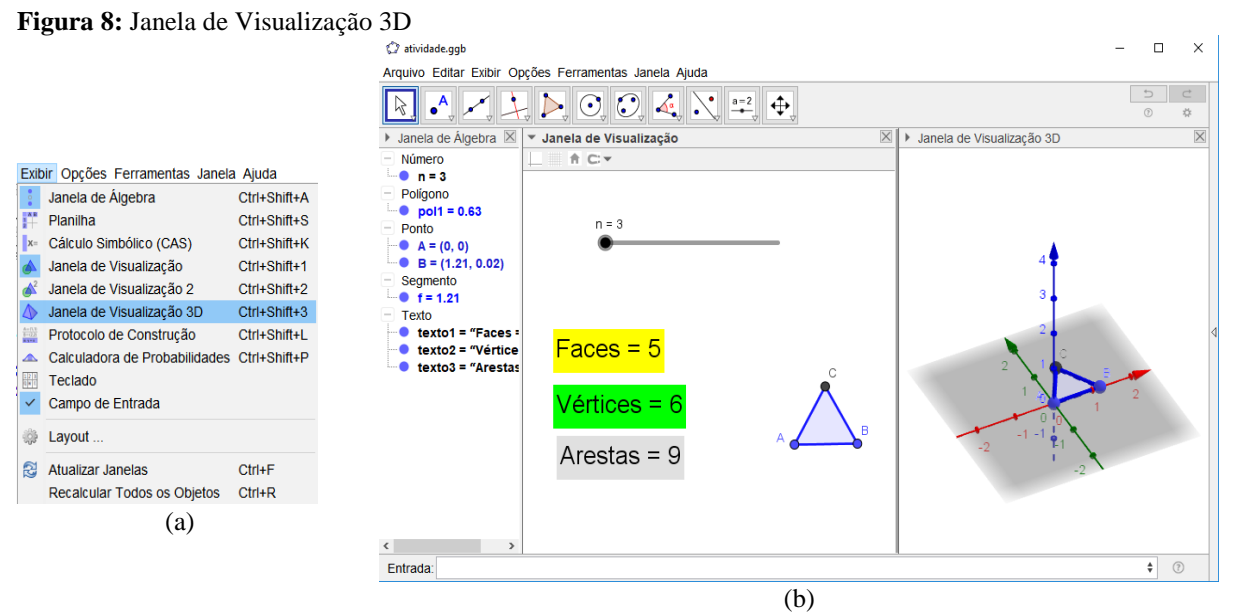

**Fonte**: Arquivo do autor

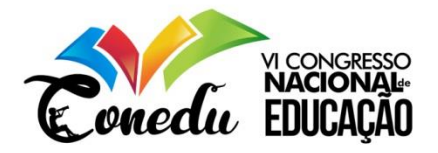

Com a janela de visualização 3D aberta, temos duas opções para construir um prisma:

**Opção nº 1** - Coma utilização de comando a partir da caixa de entrada. Quando digitar a palavra prisma irá aparecer o comando de criação "Prisma (<**Polígono**>, <**Altura**>)". A partir desse comando devemos fazer colocar "**pol1**" no lugar de <**Polígono**> e "2" no lugar da <**Altura**>, resultando em **Prisma (pol1, 2)**.

**Opção nº 2** - Utilizando a Ferramenta "**Extrusão para Prisma ou Cilindro**", bastando apenas clicar sobre o polígono apresentado na região plana e determinando o valor da altura que é solicitado na caixa de texto.

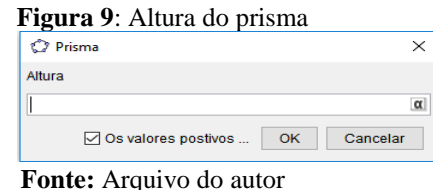

Antes de tecermos algumas considerações sobre a utilização da atividade construída em sala de aula, vale destacar que qualquer uma das opções apresentadas anteriormente nos possibilitará realizar a construção de um prisma. Por mais fácil e dinâmico que seja a construção da atividade, é de suma importância que o professor realize um estudo prévio das funcionalidades de cada ferramentas do Geogebra.

**MOMENTO 2 -** Proposta de aplicação da atividade

Realizada todos os passos para a construção da atividade, o nosso segundo momento consiste em realizar alguns apontamentos e discussões de como utilizá-las em sala de aula. Com o resultado obtido no *Passo 4*, o professor pode começar a explorar a nomenclatura dos polígonos obtidos quando o controle deslizante é ativado e o valor de "**n**" vai mudando.

| Polígonos das bases | Nome do Prisma      | Polígonos das bases | Nome do Prisma        |
|---------------------|---------------------|---------------------|-----------------------|
| Triângulo           | Prisma triangular   | Dodecágono          | Prisma dodecagonal    |
| Quadrilátero        | Prisma quadrangular | Tridecágono         | Prisma tridecagonal   |
| Pentágono           | Prisma pentagonal   | Tetradecágono       | Prisma tetradecagonal |
| Hexágono            | Prisma hexagonal    | Pentadecágono       | Prisma pentadecagonal |
| Heptágono           | Prisma heptagonal   | Hexadecágono        | Prisma hexadecagonal  |
| Octógono            | Prisma octogonal    | Heptadecágono       | Prisma heptadecagonal |
| Eneágono            | Prisma eneagonal    | Octadecágono        | Prisma octadecagonal  |
| Decágono            | Prisma decagonal    | Eneadecágono        | Prisma eneadecagonal  |
| Undecágono          | Prisma undecagonal  | Icoságono           | Prisma icosagonal     |

**Quadro 1** - Nomenclatura dos principais prismas

**Fonte**: Elaborado pelo autor

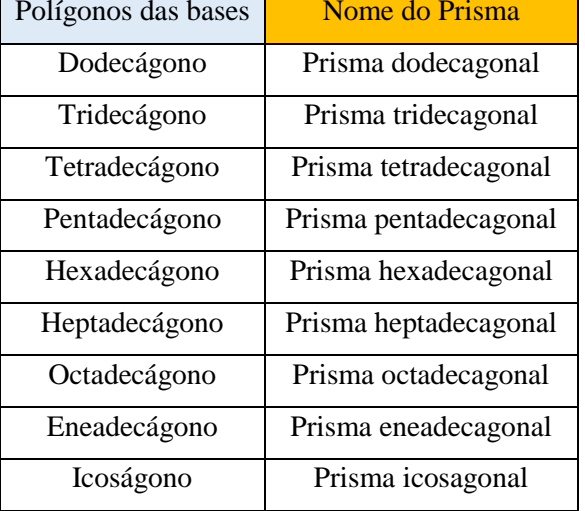

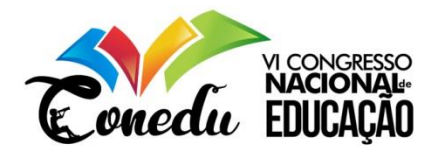

De um lado temos o polígono e do outro lado tem-se a nomenclatura do prisma cuja base é o polígono dado. É fácil perceber que o nome do prisma está diretamente ligado ao polígono, com isso saber o nome do polígono é fundamental para que o aluno consiga construir os conceitos de maneira correta.

Muitas das vezes o aluno não consegue estabelecer a associação entre o número de lados e o nome do polígono. Assim, está ação inicial de colocar o aluno para contar quantos lados tem o polígono e olhar na tabela qual o seu nome, é fundamental para conhecer o objeto plano e também ajudará muito na aprendizagem dos prismas.

Após a realização de apresentação inicial dos polígonos, nos passos a seguir ilustraremos a relação entre polígono e o tipo de prisma que é formado sobre ele. Ainda, pode-se verificar que para cada base temos que o número de "Vértices, Faces e Arestas" vai variando.

Em cada uma das figuras a seguir teremos de um lado a Janela de Visualização do Polígono que forma uma das bases do prisma, além da determinação do número de Faces, Vértices e Arestas, e na outra janela teremos o Prisma construído na Janela de Visualização 3D. Quando realizado a animação do "**Controle deslizante**" e o valor de "**n**" vai variando, iremos ter um novo prisma.

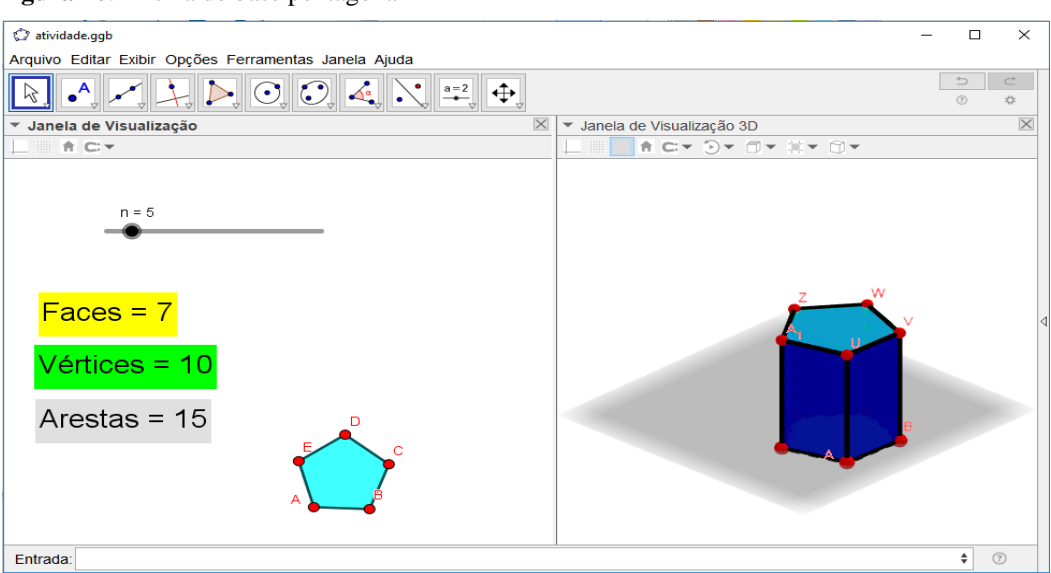

**Figura 10**: Prisma de base pentagonal

**Fonte**: Arquivo do autor

O valor de "n" é igual a 5, assim sua base é pentágono. Dessa forma o prisma construído sobre esta base será o *Prisma de base pentagonal*.

Onde:

**Faces** = 7 **Vértices** = 10 **Arestas** = 15

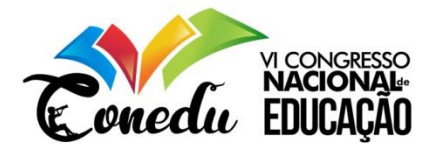

**Figura 11**: Prisma de base pentadecagonal

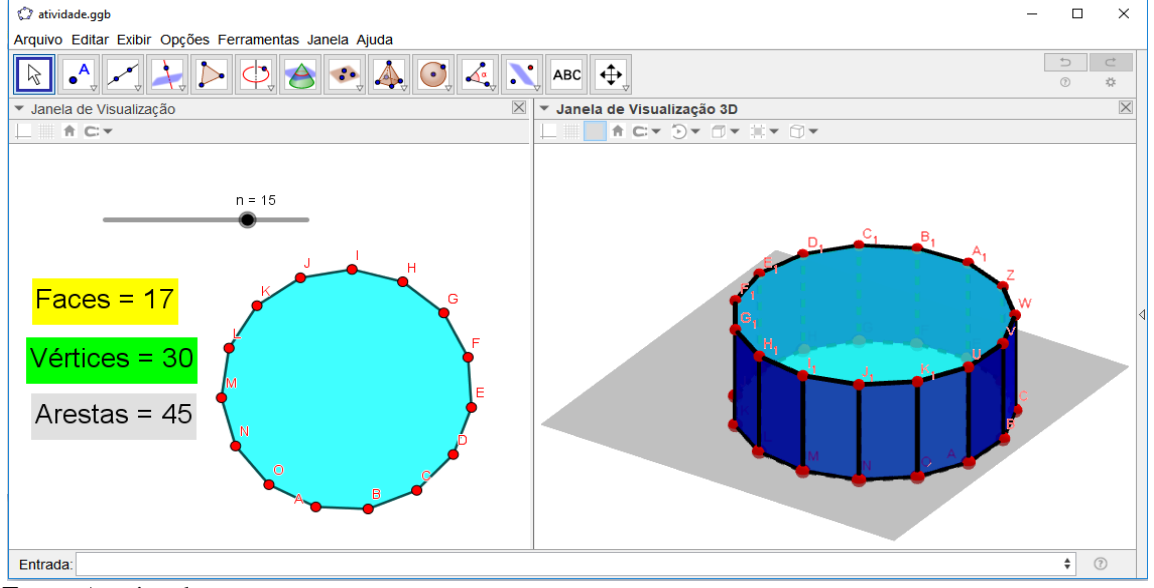

 **Fonte**: Arquivo dos autores

Temos agora que n = 15, assim polígono com 15 lados, é chamado de Pentadecágono. O prisma construído sobre esta base será o *Prisma de base pentadecagonal*, onde podemos verificar: 17 faces, 30 vértices e 45 arestas.

Foi escolhido como valores  $n = 5$  e  $n = 15$  apenas para efeito de ilustração, mas essa ação pode e deve ser explorada com os demais polígonos. Ainda, é possível ver o polígono, o tipo de prisma forma, o número de faces, vértices e arestas, e na medida que mudamos o polígono, formaremos um novo prisma e teremos novos valores. Todos os Prisma verificam a Relação de Euller, em que:

### $V + F - A = 2$ .

É importante deixar bem claro para os alunos que os conteúdos de primas apresentados nesta proposta foram desenvolvidos considerando os prismas retos, onde as suas faces laterais são formadas por retângulos congruentes. Caso o prisma seja oblíquo, as suas faces laterais não são retangulares. Isso é importante para que o aluno saiba que podemos ter **Prismas Retos** e também **Prismas Oblíquos**.

#### **CONSIDERAÇÕES FINAIS**

Podemos perceber que o software Geogebra nos possibilita realizar muitas tarefas, tendo como objeto de estudo alguns conhecimentos matemáticos. Além de sua fácil utilização na construção e manipulação de objetos construídos. A utilização dessa ferramenta computacional, é um importante alternativa para propiciar o ensino da matemática, de modo

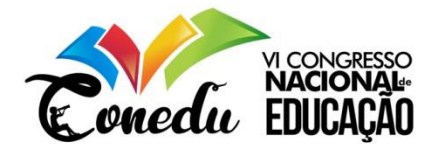

especificado nessa proposta para a sua utilização na exploração e compreensão do conceito de prismas.

Dessa forma, cabe ao professor planejar de que forma ele irá utilizar o Software no desenvolvimento da proposta aqui apresentada. Considerando o objetivo dessa proposta, é importante destacar que todas as ações apresentadas devem ser adequadas a realidade da escola, dos alunos, do livro didático utilizado. A proposta descrita busca ser mais uma contribuição para explorar os conteúdos de matemática utilizando uma ferramenta computacional.

## **REFERÊNCIAS**

BORBA, M. C.; PENTEADO, M. G. **Informática e Educação matemática.** 3ª ed. Belo Horizonte: Editora Autêntica, 2007.

BRASIL. **Parâmetros Curriculares Nacionais**: Matemática / Secretaria de Educação Fundamental. Brasília: MEC / SEF, 1997.

BRASIL. **Parâmetros Curriculares Nacionais**: Terceiro e Quarto Ciclo do Ensino Fundamental. Matemática. Brasília: MEC/SEF, 1998.

BRASIL. Ministério da Educação. **Base Nacional Comum Curricular**: versão final. Secretaria da Educação Fundamental. Brasília, 2017. Disponível em: http://basenacional comum.mec.gov.br/. Acesso em: 18 jun. 2019.

FREIRE, Paulo. Pedagogia da autonomia: Saberes necessário a pratica educativa. São Paulo: Paz e Terra, 1996. INÊS, M. et al. **E-book no Ensino de Tecnologia Educacional**: uma investigação sobre o uso de Apps na produção escrita. Revista Educação Por Escrito, v. 6, n. 2, p. 278–292, 2015.

KENSKI, V. M. **Educação e Tecnologias**: o novo ritmo da informação. 8. ed. Campinas. SP: Papirus, 2012.

MALTEMPI, M. V. Construcionismo: pano de fundo para pesquisas em informática aplicada à Educação Matemática. In: BICUDO, M. A. V.; BORBA, M. C. (Org.). **Educação Matemática: pesquisa em movimento**. São Paulo: Cortez, 2009. p. 264 – 282.

TOLEDO, M. **Didática da Matemática**: como dois e dois a construção da matemática. São Paulo: FTD, 1997.